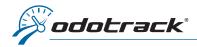

## **INTRODUCTION**

When you select the type of trip, either Business or Personal, all subsequent trips will automatically be classified under the same type, unless you change it, which you can do from your online account, by using the ODOhybrid application or by using the ODOremote.

Here are the different ways to change the type of trip.

# CONNECTION

First, log into your online account at the following address: <a href="https://portail.odotrack.com/connexion">https://portail.odotrack.com/connexion</a>

Once in your ODOportal, click on the **Launch ODOTRACK** button to access the ODOTRACK application.

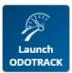

# FROM THE ODOTRACK ACCOUNT

From the tabs on the left of your screen, access the Trips Module.

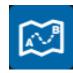

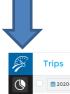

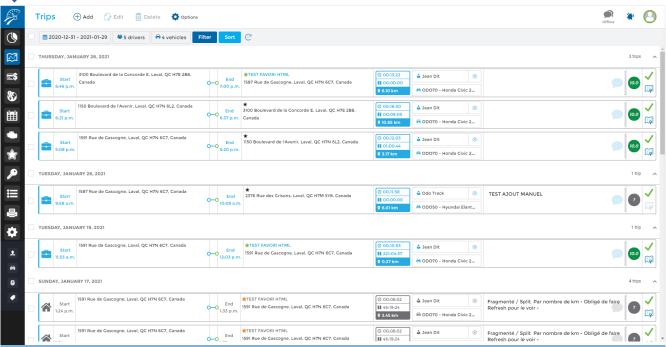

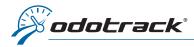

The type of trip is indicated at the start of each trip by a suitcase icon (Business trip) or a house icon (Personal trip).

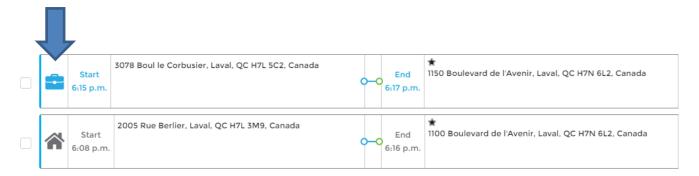

To change the type of one trip, click directly on the icon. Your change will be made and saved automatically.

To edit multiple trips at the same time, select the desired trips using the selection boxes to the left of the trips list.

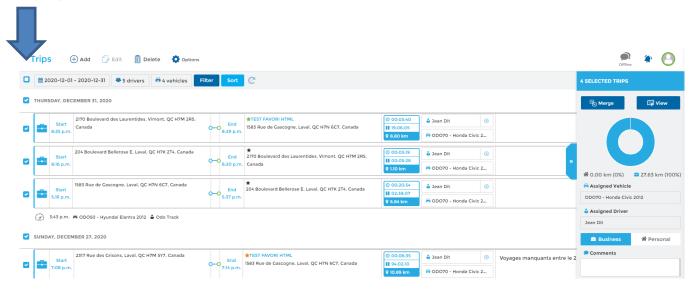

A panel will open to the right of the screen allowing you to determine the type of trip for all selected trips.

Click on the desired type (Business or Personal), then click on **Save** at the bottom of the right panel.

All selected trips will then be changed automatically.

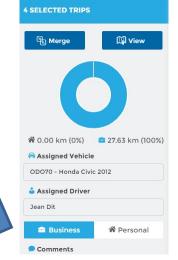

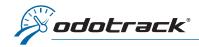

## **USING THE ODOHYBRID APPLICATION**

You can determine and change the type of trip using the ODOhybrid application.

This free application which interacts with the ODOTRACK device can be downloaded from Google Play for Android or App Store for iPhone.

Once connected to the application, use the **Remote control tab** to determine the type of the current trip or the next trip. Click directly on the Business button (suitcase) or on the Personal button (house) to make your choice.

All subsequent trips will automatically be classified under the same trip type, unless you change it.

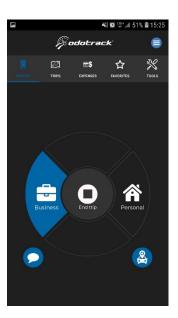

To change the type of a trip already made, go to the **Trips tab** of the ODOhybrid application.

Choose the date of the trip to edit using the calendar, then, directly in the trips list, click on the suitcase icon (Business trip) or the house icon (Personal trip) to modify the type of this trip.

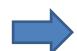

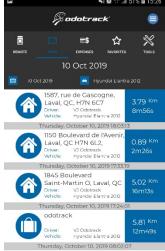

#### **USING THE ODOREMOTE**

If you have an ODOremote associated with your ODOTRACK device, you can determine the type of the current trip or the next trip by clicking directly on the suitcase icon (Business trip) or the house icon (Personal trip).

All subsequent trips will automatically be classified under the same trip type, unless you change it.

You can then change the type of trips already made through your ODOTRACK account or with the ODOhybrid application (see sections above).

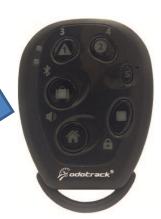

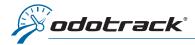

## **USING FAVORITES**

You can determine the type of a trip in advance using the favorites created in the account. When the chosen destination is reached, the trip will automatically be classified under the chosen type.

# To create a favorite from the Trips Module

To create a favorite from the Trips Module, click on the star icon located at the top of the destination address in the list of trips. The grey star means that a favorite can be created while the yellow star means that a favorite has already been created for this destination address.

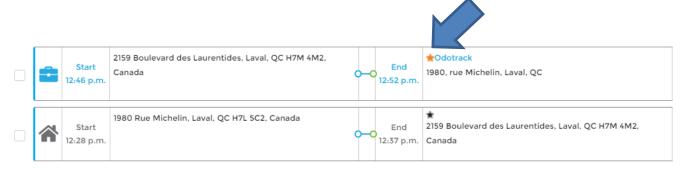

A window will open to allow you to create the favorite for this destination. You can then choose the **Enforce Trip Mode for** option and then choose whether the trips to this destination are Business or Personal.

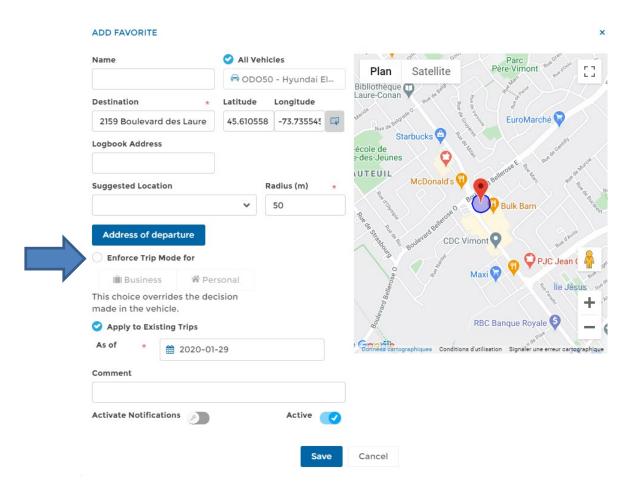

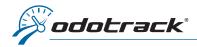

When the chosen destination is reached, the trip will automatically be classified under the chosen type and this mode will prevail over any choice made with the ODOhybrid application or with the ODOremote.

**CAUTION**: When creating a favorite, the **Apply to Existing Trips** option is enabled by default. Your favorite will therefore automatically be applicable to all trips already made in the previous year. You can always deactivate this option (by clicking in the appropriate box) or modify the date from which the favorite will be applied (using the calendar provided for this purpose).

# To create a favorite from the Favorites Module

From the tabs on the left of your screen, access the Favorites Module.

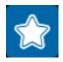

To create a favorite from this module and determine the type of trip in advance, simply click on **Add** at the top of the Favorites Module.

A window will open for you to create the favorite. You can then choose the **Enforce Trip mode for** option and then choose whether the trips to this destination are Business or Personal.

When the chosen destination is reached, the trip will automatically be classified under the chosen type and this mode will prevail over any choice made with the ODOhybrid application or with the ODOremote.

**IMPORTANT NOTE:** The administrator of an automobile fleet can restrict the role of managers or users by using the Configuration Module, Roles section. The administrator can therefore, at his discretion, establish the possible actions for each manager or user, including the right or not to edit the type of trip.